## ようこそ **Apple TV** の世界へ。

このガイドには、設置してからソファで 視聴するまでに必要なすべての情報が記載されています。

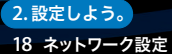

 **19** 「**iTunes**」に接続する

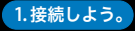

- **7** 付属品を確認する
- **8** 必要なもの
- **10 Apple TV** 各部の説明
- **12 Apple TV** を設置する

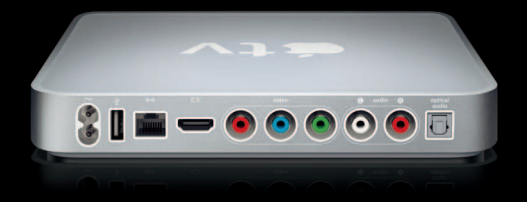

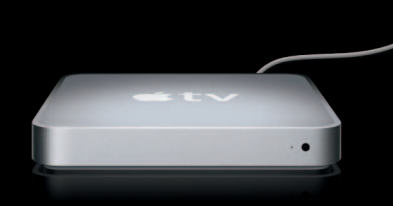

## **3.** さあ使ってみよう。

- **22 Apple Remote** を使用する
- リモコンの基本機能
- リモコンを **Apple TV** に登録する
- リモコンの登録を **Apple TV** から解除する
- リモコンの電池を交換する
- ムービーをレンタルする

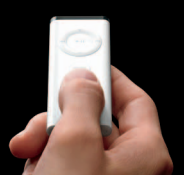

## **4.** 問題とその解決方法。 問題を解決する ステータスランプ サービスとサポート シリアル番号

取り扱いと清掃

接続しよう。

**www.apple.com/jp/support/appletv**

Apple TV では、高解像度のムービーをレンタルしたり、iTunes Store からテレビ番組、音楽、お よび音楽ビデオを購入したり、Podcast や YouTube ビデオを視聴するなどの操作を、ソファに 座ったまま行うことができます。.Mac ウェブギャラリー、Flickr、Mac、または PC 上のデジタ ル写真を高解像度で楽しむこともできます。また、Mac または PC 上のお気に入りのコンテンツ をいつでも楽しむことができます。

はじめにこの章の説明をお読みください。

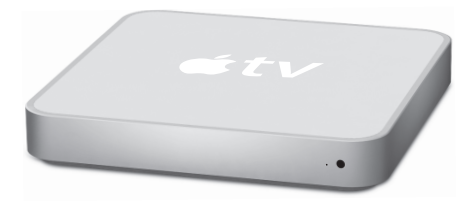

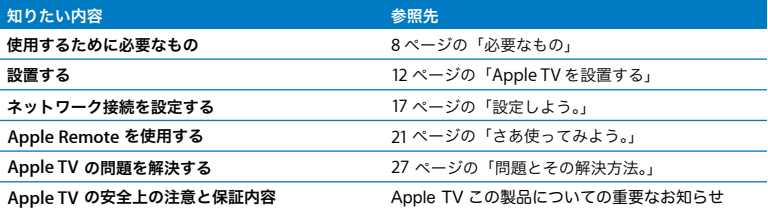

## 付属品を確認する

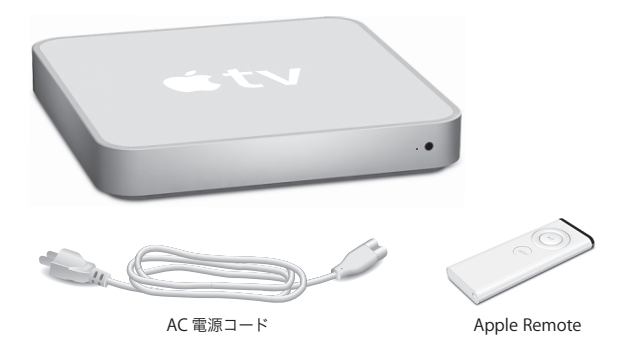

参考:電源コードは、この図とは多少異なることがあります。

## <span id="page-7-0"></span>必要なもの

Apple TV を使い始めるには、次のものが必要です:

## ワイドスクリーンテレビ

少なくとも次のいずれかの解像度に対応している ED(Enhanced Definition)または HD (High Definition) ワイドスクリーンテレビ:

- 1080p
- $-1080i$
- 720p
- $576p$
- $480p$

## ケーブル

- Â HDMI ケーブル、または
- コンポーネント・ビデオ・ケーブルと、アナログ・オーディオ・ケーブルまたは光オーディオ ケーブル

## ネットワーク

- 有線ネットワークまたはワイヤレスネットワーク
- Â ブロードバンドインターネット接続(DSL、ケーブル、LAN)
- ワイヤレスネットワークのパスワード(使用する場合)

## <span id="page-8-0"></span>コンピュータとソフトウェア

Apple TVで Mac またはPCのコンテンツを再生するには、お使いのコンピュータが次のシステム 要件を満たしている必要があります:

- Mac OS X v10.3.9、または v10.4.7 以降が搭載された Mac
- Windows XP Home または Professional (SP2)、Windows Vista 32 ビット版が搭載された PC
- iTunes 7.6 以降
- iTunes Store のアカウント

## Apple TV 各部の説明

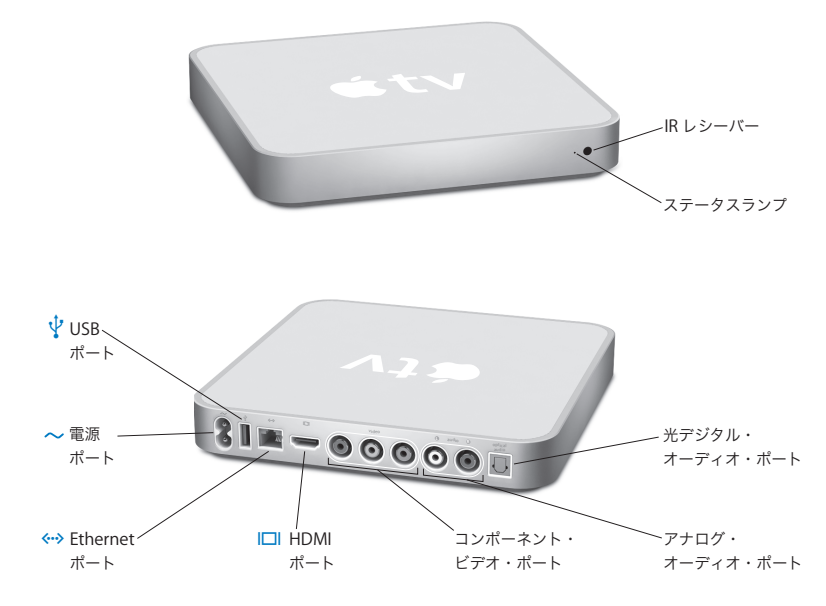

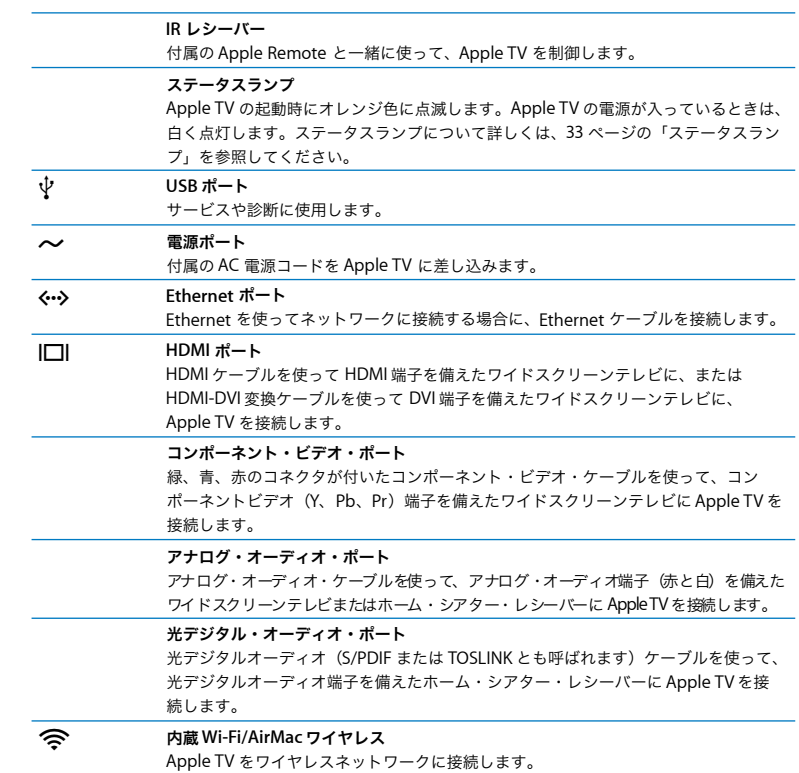

## <span id="page-11-0"></span>Apple TV を設置する

オーディオとビデオを送信する HDMI ポート、またはコンポーネント・ビデオ・ポートとオー ディオポートを使って、Apple TV をお使いのテレビに接続します。設置する前に、テレビの背面 にある端子を確かめて、適切なケーブルが手元にあることを確認してください。

#### 始めるには:

- Â オーディオケーブルとビデオケーブルを Apple TV とワイドスクリーンテレビに接続します
- Apple TV をワイヤレスネットワークまたは Ethernet ネットワークに接続します
- Â Apple TV でコンピュータのコンテンツを再生したい場合は、そのコンピュータに最新バージョ ンの「iTunes」をインストールします

#### **Apple TV** は、次の端子を備えたワイドスクリーンテレビに接続できます:

- Â HDMI 端子。HDMI ケーブルを使います。ビデオとオーディオの両方に対応しています
- Â コンポーネントビデオ(Y、Pb、Pr)端子。緑、青、赤のコネクタが付いたコンポーネント・ ビデオ・ケーブルと、オーディオケーブルを使います

Apple TV をホーム・シアター・レシーバーに接続したり、ビデオおよびオーディオケーブル用 の HDMI-DVI 変換ケーブルを使って DVI 端子付きのテレビに接続することもできます。

重要:Apple TV を電源コンセントに差し込む前に、以下の設置手順および付属の「この製品に ついての重要なお知らせ」に記載されている安全性に関する情報をよくお読みください。

#### **12** 第 **1** 章 接続しよう。

## <span id="page-12-0"></span>手順 **1**:ケーブルを接続する

お使いのテレビまたはレシーバーの端子に合った構成を選びます。

#### **HDMI** ポートを使ってワイドスクリーンテレビに接続するには:

- **1** HDMI ケーブルの一方の端をテレビの背面に接続します。
- **2** もう一方の端を Apple TV の背面に接続します。

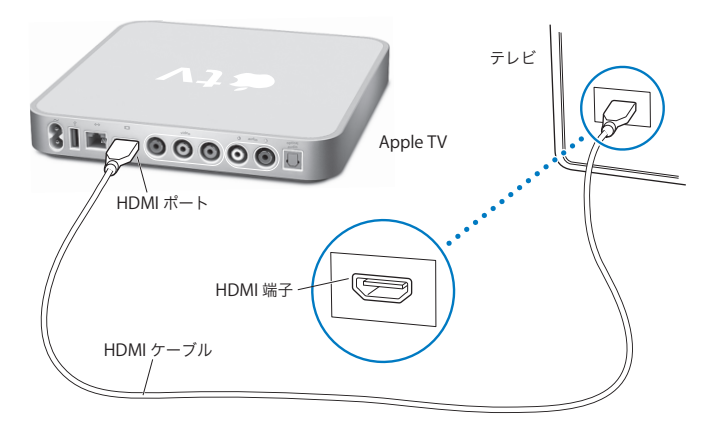

テレビのHDMI端子が別の機器で使用されている場合、またはテレビにHDMI 端子がない場合は、 コンポーネント・ビデオ・ケーブルとオーディオ・ケーブルを使ってApple TV に接続できます。 コンポーネント・ビデオ・ポートとアナログ・オーディオ・ポートを使ってワイドスクリーン テレビに接続するには:

- **1** コンポーネント・ビデオ・ケーブルの一方の端にある緑、青、赤のコネクタをテレビの Y、Pb、 Pr 端子に接続し、もう一方の端にあるコネクタを Apple TV に接続します。
- **2** 赤と白のコネクタの付いたアナログ・オーディオ・ケーブルをApple TV とテレビに接続します。

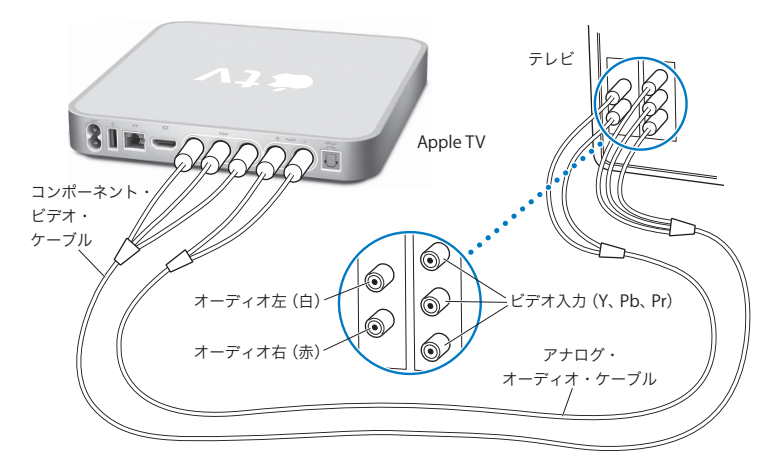

参考:内蔵の 802.11 Wi-Fi 機能によって、Apple TV はワイヤレスネットワークに接続されます。 ネットワークがEthernetベースの場合は、別売りのEthernetケーブルを使ってApple TVをネット ワークに接続します。

#### 手順 **2**:電源コードを接続する

電源コードの一方の端を Apple TV の背面に接続し、もう一方の端を電源コンセントに差し込み ます。

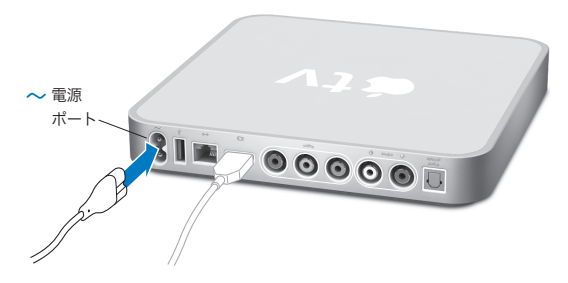

重要:Apple TV の上に物を置かないでください。上に物を置くと、ワイヤレス信号に干渉する ことがあります。

### 手順 **3**:テレビの電源を入れて入力を選択する

Apple TV をはじめて使用するときは、言語の選択、ネットワークの選択、Apple TV のネット ワーク接続の設定(必要な場合)、「iTunes」への接続などを行うための一連の手順が表示されま す。17 ページの第 2 [章「設定しよう。」](#page-16-0)を参照してください。

参考:Apple TV をはじめて使用するときに黒い画面だけが表示される場合は、テレビで選択し ている入力が、ケーブルを接続しているテレビまたはレシーバーの入力端子と合っていることを 確認してください。入力が合っている場合は、テレビが対応している画面解像度を選択してみて ください。詳しくは、27 [ページの「問題とその解決方法。」](#page-26-0)を参照してください。テレビの入力 については、テレビに付属のマニュアルを参照してください。

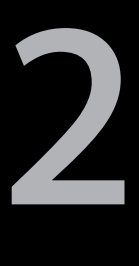

## <span id="page-16-0"></span>設定しよう。

**www.apple.com/jp/support/appletv**

Apple TV によって表示される指示に従って、ワイヤレスネットワーク接続を選択して設定します。 iTunes ライブラリのコンテンツを視聴したい場合は、コンピュータ上の「iTunes」に接続します。

#### ネットワーク設定

Apple TVを設定するときは、ネットワークパスワード(使用する場合)と Apple Remote を手元に 用意してください。リモコンと Apple TV の間に障害物がないことを確認してください。リモコン の使いかたについては、21 [ページの「さあ使ってみよう。」](#page-20-0)を参照してください。接続するネット ワークによって設定方法が異なります:

- Â 有線Ethernetネットワークを使って接続する場合は、Apple TVによって自動的にネットワーク が検出されます。
- Â ワイヤレスネットワークを使って接続する場合は、Apple TV の指示に従ってネットワーク接続 を選択して設定してください。

#### ワイヤレスネットワークに接続する

Apple TV の指示に従って、ワイヤレスネットワークに接続します。ネットワークにアクセスする ためにパスワードを使用する場合は、パスワードを用意してください。Apple Remote を使って、 次の操作を行います:

- Â ネットワーク名をリストから選択します。ネットワークが非公開の場合は、ネットワーク名を 入力します
- パスワードを入力します(使用する場合)
- Â IP アドレス、サブネットマスク、ルーター、および DNS アドレス(ネットワークを手動で設定 する場合)を入力します

DHCP を使わないで接続する場合は、IP アドレス、サブネットマスク、ルーター、および DNS アドレスを入力する必要があります。

#### **18** 第 **2** 章 設定しよう。

ネットワーク接続を終了するときは、画面に表示される手順に従って操作してください。

## 「iTunes」に接続する

Apple TV から iTunes ライブラリのコンテンツにアクセスするには、お使いのコンピュータに iTunes 7.6 以降がインストールされている必要があります。システム要件について詳しくは、 9 [ページの「コンピュータとソフトウェア」](#page-8-0)を参照してください。

#### **iTunes** ソフトウェアをアップデートする

最新バージョンの「iTunes」は、www.apple.com/jp/itunes/download からダウンロードでき ます。

Mac の場合は、ソフトウェア・アップデートを使って最新バージョンの「iTunes」にアップデー トすることもできます。 ソフトウェア・アップデートを使用するには、 アップル (■) メニュー > 「ソフトウェア・アップデート」と選択します。

iTunes 7.6 を Mac で使用するには、システムソフトウェアを Mac OS X v10.3.9 または v10.4.7 以 降にアップデートし、QuickTime を 7.4 以降にアップデートする必要があります。

Windows ベースのコンピュータの場合は、「iTunes ヘルプ」で最新バージョンの「iTunes」に アップデートすることもできます。「iTunes」を開いてから、「ヘルプ」>「更新ファイルを確認」 と選択します。

iTunes 7.6 を Windows ベースのコンピュータで使用するには、Windows XP 以降を使用してい る必要があります。

### 「**iTunes**」に登録する

ネットワーク接続の設定が終わると、テレビ画面に 5 桁のパスコードが表示されます。「iTunes」 のコンテンツをコンピュータから Apple TV に同期またはストリーム配信するときに、このパス コードを「iTunes」に入力する必要があります。

#### **iTunes** ライブラリを使用できるように **Apple TV** を設定するには:

- **1** お使いのコンピュータで「iTunes」を開きます。
- **2** 「デバイス」リストの Apple TV アイコンのうち、「クリックすると設定されます」が横に表示さ れているものを選択します。
- **3** テレビ画面に 5 桁のパスコードを入力します。

パスコードを入力した後は、その Apple TV に名前を付けたり、コンテンツを管理するように 「iTunes」を設定したりできます。

「iTunes」について詳しいことを知りたいときは、「iTunes」を開き、「ヘルプ」>「iTunes ヘルプ」 と選択してください。

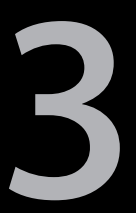

# <span id="page-20-0"></span>さあ使ってみよう。

**www.apple.com/jp/support/appletv**

リモコンを Apple TV に登録する方法と、リモコンを Apple TV で使用する方法について説明し ます。

## Apple Remote を使用する

Apple TV の設定を制御したり、コンテンツを操作したりするときは、Apple Remote を使用し ます。リモコンと Apple TV の間に障害物がないことを確認してください。

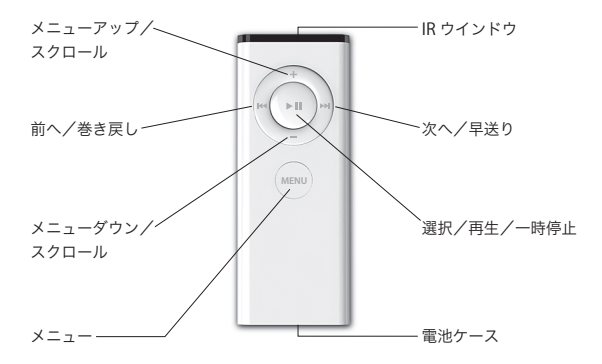

## リモコンの基本機能

Apple Remote の基本的な機能について説明します。

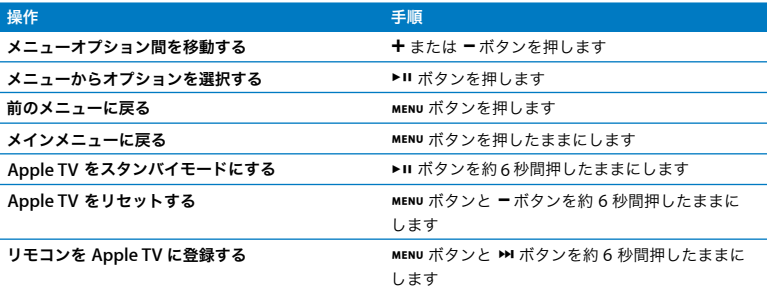

参考:お使いのテレビまたはレシーバーの音量を Apple Remote の + ボタンと - ボタンで制御す ることはできません。音量を変えるときは、テレビまたはレシーバーに付属のリモコンを使います。

## <span id="page-22-0"></span>リモコンを Apple TV に登録する

Apple Remote は、Apple TV に内蔵されている IR レシーバーとの組み合わせで使用します。 付属のリモコンを Apple TV に登録すれば、Apple TV をそのリモコンだけで操作できるように設 定できます。

#### 付属のリモコンを **Apple TV** に登録するには:

- **1** Apple TV のメインメニューから「設定」を選択します。
- **2** 「リモコンを登録」を選択します。

»ボタンと ' ボタンを 6 秒間押したままにして、リモコンを Apple TV に登録することもでき ます。

#### 第 **3** 章 さあ使ってみよう。 **23**

Apple Remote が正しく登録されると、Apple TV のリモコンの画像の上に連結された 2 つの鎖 (cp)が表示されます。これで、この登録済みのリモコンでないと Apple TV を操作できない状態 になりました。

## リモコンの登録を Apple TV から解除する

Apple TV に登録した Apple Remote をなくしてしまった場合は、別の Apple Remote を使って MENUボタンと K+ボタンを6秒間押したままにすれば、なくなったリモコンの登録を Apple TVから 解除できます。また、次の手順を使用することもできます。

#### 以前登録したリモコンを **Apple TV** から登録解除するには:

- **1** Apple TV のメインメニューから「設定」を選択します。
- **2** 「リモコンの登録を解除」を選択します。

なくしてしまったリモコンの登録が正しく解除されると、Apple TV のリモコンの画像の上にバラ バラの 2 つの鎖( )が表示されます。これで、Apple TV に新しい Apple Remote を登録で きます。

#### **24** 第 **3** 章 さあ使ってみよう。

## <span id="page-24-0"></span>リモコンの電池を交換する

Apple Remote の電池の残量が少なくなると、Apple TV にリモコンの画像と警告(△) マーク が表示されます。CR2032 ボタン電池と交換してください。

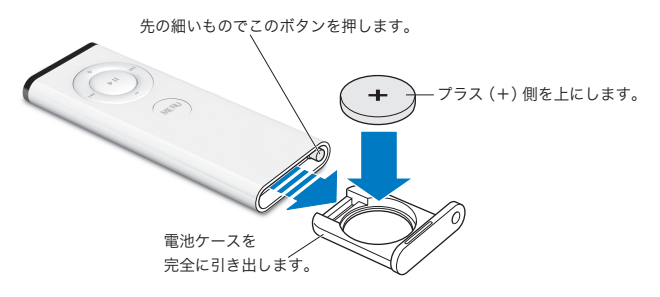

#### 電池を交換するには:

- **1** 先の細いものを使って電池ケースのボタンを押すと、ケースの一部が飛び出します。
- **2** 電池ケースを完全に引き出し、電池を取り出します。
- 3 新しい電池をプラス(+)面を上にして入れます。
- **4** リモコンの電池ケースを元に戻します。
- **5** 使用済みの電池を廃棄する際は、お住まいの地域の環境法と廃棄基準に従ってください。

## ムービーをレンタルする

ステレオサウンドの標準解像度ムービーまたは Dolby Digital 5.1サラウンドサウンドの高解像度 ムービーを Apple TV から直接レンタルできます。ムービーをレンタルしてから 30 日以内に視聴 を開始する必要があります。「再生」を押してから視聴できる期間は 24 時間です。この期間が経 過すると期限切れになります。

「レンタルムービー」メニューには、レンタルしたムービーの有効期限が表示されます。ムービー が期限切れになると、Apple TV の記憶領域を節約するために削除されます。

参考:一部の地域ではムービーのレンタルは利用できません。

## <span id="page-26-0"></span>問題とその解決方法。

**www.apple.com/jp/support/appletv**

Apple TV で発生した問題のほとんどは、この章のアドバイスに従ってすばやく解決できます。 その他のヒントおよびトラブルシューティング情報については、Apple TV のサポートページ (www.apple.com/jp/support/appletv)を参照してください。

### 問題を解決する

Apple TV で問題が発生したとき、通常はすばやく簡単に解決できる方法が用意されています。 最初に、次の点を確認してください:

- Â Apple TV とテレビの間に接続されているオーディオケーブルとビデオケーブルがきちんと 差し込まれていること。
- Â Apple TV とテレビの電源コードが有効な電源にしっかりと接続されていること。
- Â テレビの電源が入っていて、適切な入力に切り替えられていること。
- Â Apple TV がネットワークに接続されていること。Apple TV の「設定」メニューに移動し、「ネッ トワーク」を選択して、Apple TV に IP アドレスが設定されているかどうかを確認します。
- ネットワーク接続とインターネット接続が有効になっていて、正しく動作していること。

それでも問題が解決しない場合は、Apple TV、テレビ、ワイヤレスネットワーク機器または AirMac ベースステーション、およびルーターを電源コンセントから外すことによって、これら をリセットしてみます。30 秒間待ってから、もう一度すべての装置を電源コンセントに差し込み ます。

リモコンが機能しない

- Â Apple Remote を Apple TV に登録した場合は、登録したリモコンを使っていることを確認 します。
	- Â 登録したリモコンを使っていて、リモコンのボタンを押したときに Apple TV のステータスラ ンプが白く点灯する場合は、リモコンに問題はありません。30 [ページの「画像は表示される](#page-29-0) が Apple TV [が応答しない」](#page-29-0)を参照してください。
	- Â 登録していないリモコンを使っている場合は、Apple TV のステータスランプがオレンジ色に 点灯します。
- Â Apple TVにApple Remoteを登録したけれども、その登録したリモコンが見つからない場合は、 »ボタンと]ボタンを約6秒間押したままにして、すべてのApple Remoteで操作できるよう に Apple TV を設定します。
- Â リモコンを Apple TV にまっすぐ向けてください。
- Â Apple TV の前面にある IR レシーバーの前に障害物がないことを確認します。
- Apple TVにリモコンの画像と警告(△)マークが表示された場合は、リモコンの電池を交換する 必要があります。25 [ページの「リモコンの電池を交換する」](#page-24-0)を参照してください。

#### **Apple TV** からネットワークにアクセスできない

- Â Apple TV で使用している IP アドレスを確認します。169.x.x.x で始まっている場合は、ルーター またはベースステーションが正しく設定されていない可能性があります。DHCP にアクセスで きるかどうかを確認するか、Apple TV の IP アドレスを手動で設定してください。
- Â 障害物がないことを確認し、ベースステーションまたは Apple TV の位置を調整します。
- ネットワークのセキュリティが有効になっている場合は、ベースステーション上で一時的に解 除してから、接続し直してみます。

#### 第 **4** 章 問題とその解決方法。 **29**

- ネットワーク名またはパスワードに High (拡張) ASCII 文字または 2 バイト (Unicode)文字 (日本語、韓国語、中国語など)が含まれているワイヤレスネットワークには、Apple TV から 接続できません。
- Â ネットワークのセキュリティが有効になっている場合は、入力したパスワードが正しいことを 確認します。

#### テレビ画面がぼやけている、または黒い画面が表示される

- Â 適切なビデオケーブルを使用していること、およびApple TVとテレビにケーブルがしっかりと 接続されていることを確認します。
- Â テレビで選択している入力設定が、ビデオケーブルが接続されている入力端子と合っている ことを確認します。詳しくは、テレビに付属のマニュアルを参照してください。

それでもテレビ画面がぼやけているか、黒い画面が表示される場合は、テレビが対応している ビデオモードを選択してみてください。

#### ビデオモードを選択するには:

- 1 Apple Remote の MENu ボタンと + ボタンを約6秒間押したままにします。
- 2 Apple Remote の + ボタンと ボタンを押して、ディスプレイ解像度を切り替えます。
- **3** Apple TV に適したディスプレイ解像度が見つかり、テレビ画面に「Apple ロゴが見えたら "OK" をクリックしてください。」と表示されたら、▶Ⅱ ボタンを押します。

#### <span id="page-29-0"></span>画像は表示されるが **Apple TV** が応答しない

- Apple Remote の MENU ボタンを押したままにして、Apple TV のメインメニューに戻ります。
- Â テレビの電源が入っていて、正しく動作していることを確認します。詳しくは、テレビに付属 のマニュアルを参照してください。
- Â Apple Remote をApple TV に登録した場合は、登録したリモコンを使っていることを確認しま す。23 [ページの「リモコンを](#page-22-0) Apple TV に登録する」を参照してください。
- Apple TV をリセットします。 電源コンセントから外し、約5秒間待ってからもう一度電源コン セントに差し込んでください。Apple Remote の MENu ボタンと - ボタンを約6秒間押したま まにして、Apple TV をリセットすることもできます。この操作を行っても、Apple TV 上の ムービーなどのコンテンツは削除されません。

#### それでも **Apple TV** が応答しない場合は、工場出荷時の設定に戻してみます

- Apple Remoteの MENu ボタンとーボタンを、6 秒間またはステータスランプがオレンジ色に点滅 するまで、押したままにします。
- Â 言語を選択します。
- Â「出荷時の状態に復元」を選択します。

工場出荷時の設定に戻している間、進行状況を示す歯車がしばらく回転したままになることがあ ります。そのまま待ってください。

- Â DHCP を使用しないネットワークの場合は、「TCP/IP を設定」を選択して、TCP/IP 設定を入力し ます。
- Â それでも「iTunes」のソースリストに Apple TV が表示されない場合は、Apple TV のサポート ページにアクセスして詳しい情報を調べてください:

www.apple.com/jp/support/appletv

#### 音声が聴こえない

- Â Apple TVを A/V レシーバーに接続している場合は、レシーバーの電源が入っていることを確認 します。
- Â レシーバーで選択している入力設定が、オーディオケーブルを接続している入力端子と合って いることを確認します。詳しくは、レシーバーに付属のマニュアルを参照してください。

#### 第 **4** 章 問題とその解決方法。 **31**

- Â テレビまたはレシーバーの音量が適切に設定され、消音になっていないことを確認します。
- Â 適切なオーディオケーブルを使用していること(13 [ページ](#page-12-0)を参照)、および Apple TV とテレビ にケーブルがしっかりと接続されていることを確認します。
- Â テレビのHDMI端子とApple TVのHDMIポートを使っている場合は、テレビがHDMI端子経由で のオーディオ再生に対応していることを確認します。古いテレビの HDMI 端子は、ビデオにし か対応していないことがあります。

### **Apple TV** が「**iTunes**」に表示されない

- Â Apple TV の電源が入っていて、ネットワークに接続されていることを確認します。Apple TV の「設定」メニューに移動し、「ネットワーク」を選択して、Apple TV に IP アドレスが設定さ れているかどうかを確認します。
- 「iTunes」で「環境設定」(Mac OS X の場合)または「設定」(Windows の場合)を選択し、 「Apple TV」をクリックして、「Apple TV を検索」が選択されていることを確認します。
- Â「システム環境設定」の「共有」パネルで ファイアウォールが入になっている場合は、「Apple TV 共有」が選択されて、ファイアウォール経由のコンテンツ送受信が許可されていることを確 認します。

#### 「**iTunes**」の「デバイス」リストにときどきほかの **Apple TV** が表示される

Â これは、「iTunes」がネットワーク上でほかの Apple TV を検出したことを示しています。この 状態を回避するには、「iTunes」で「環境設定」(Mac OS X の場合)または「設定」(Windows の場合)を選択し、「Apple TV」をクリックして、「Apple TV を検索」が選択されていないこ とを確認します。

#### **Apple TV** でフォトアルバムまたはスライドショーが再生されない

Â フォトライブラリまたはコンピュータ上のフォルダに写真があることを確認します。

## <span id="page-32-0"></span>ステータスランプ

Apple TV の前面には、動作状況を示すステータスランプがあります。

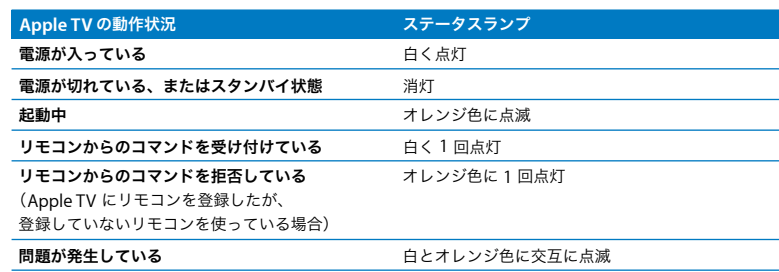

## サービスとサポート

Apple TVの使いかたについて詳しくは、オンスクリーンヘルプおよびWebを参照してください。 次の表には、ソフトウェアとサービスに関する詳しい情報の参照先をまとめてあります。

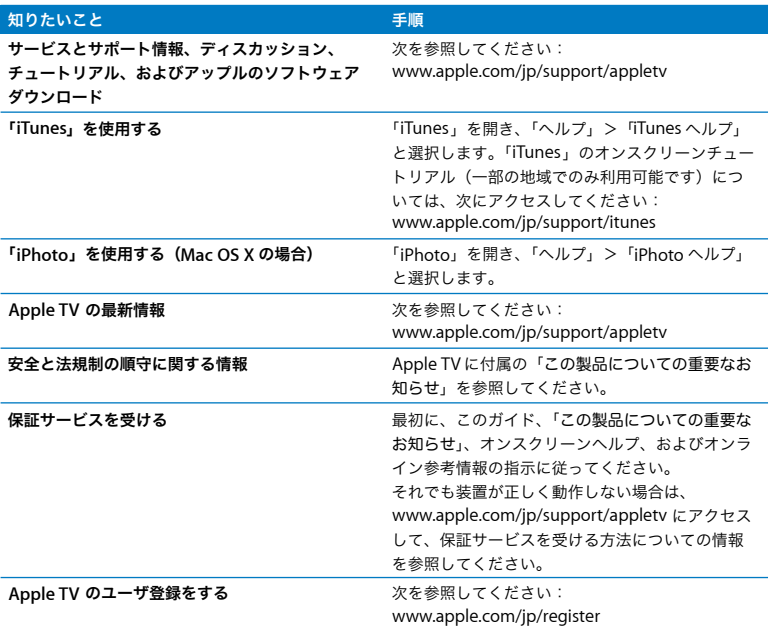

## シリアル番号

シリアル番号は、Apple TV の底面にプリントされています。また、Apple TV の「設定」メニュー で確認することもできます。Apple TV で「設定」>「情報」と選択してください。

## 取り扱いと清掃

注意:以下の取り扱いおよび清掃に関する指示を守らないと、Apple TV またはその他の部品 の損傷を招くおそれがあります。

### コネクタとポートを使用する

コネクタを無理にポートに押し込まないでください。ポートに障害物がないか確認してくださ い。コネクタとポートを簡単に接続できない場合は、コネクタとポートが合っていない可能性が あります。コネクタとポートが合っていることと、コネクタとポートの向きや位置が正しいこと を確認してください。

#### 適切な温度の範囲内で **Apple TV** を使用する

Apple TV は、温度が 0° C ~ 40° C (32° F ~ 104° F) に保たれた場所で使用してください。

## **Apple TV** の外側を清掃する

Apple TV を清掃するときは、電源コードとすべてのケーブルを取り外してください。その後、柔 らかくけば立たない布を使って清掃してください。開口部に水が入らないように注意してくださ い。Apple TV を清掃するために、窓ガラス用洗剤、家庭用洗剤、スプレー式の液体クリーナー、 有機溶剤、アルコール、アンモニア、研磨剤は使用しないでください。

#### **Apple TV** を適切に廃棄する

Apple TV の適切な廃棄方法、およびその他の法規制の順守に関する重要な情報については、 「この製品についての重要なお知らせ」を参照してください。

 $\bullet$  Apple Inc.

© 2008 Apple Inc. All rights reserved.

本書の著作権は Apple Inc. に帰属します。本書の一部あるい は全部を Apple Inc. から書面による事前の許諾を得ることな く複写複製(コピー)することを禁じます。

Apple ロゴは、米国その他の国で登録された Apple Inc. の商 標です。キーボードから入力可能な Apple ロゴについても、 これを Apple Inc. からの書面による事前の承諾なしに商業的 な目的で使用すると、連邦および州の商標法および不正競争 防止法違反となる場合があります。

本書には正確な情報を記載するように努めました。ただし、誤 植や制作上の誤記がないことを保証するものではありません。

Apple

1 Infinite Loop

Cupertino, CA 95014-2084 U.S.A.

www.apple.com

アップルジャパン株式会社 〒 163-1480 東京都新宿区西新宿3 丁目 20 番 2 号 東京オペラシティタワー www.apple.com/jp

Apple、Apple ロゴ、Apple TV、iLife、iPhoto、iTunes、 Mac、Macintosh、Mac OS、および OuickTime は、米国そ の他の国で登録された Apple Inc. の商標です。AirMac は、 Apple Inc. の商標です。

Apple Store および .Mac は、米国その他の国で登録された Apple Inc. のサービスマークです。

iTunes Store は、Apple Inc. のサービスマークです。

Dolby Laboratories からのライセンスに基づき製造されてい ます。「Dolby」、「Pro Logic」、およびダブル D記号は、 Dolby Laboratories の商標です。非公開機密著作物。 © 1992-1997 Dolby Laboratories, Inc. All rights reserved.

この書類に記載の製品には著作権保護技術が採用されており、 同技術は Macrovision Corporation およびその他が所有する 米国特許およびその他の知的財産権により保護されています。 この著作権保護技術の使用には、Macrovision Corporation の許諾が必要です。また、Macrovision Corporation の許諾 なしに、家庭内や限られた範囲での視聴目的以外に使用する ことはできません。リバースエンジニアリングや逆アセンブ ルは禁止されています。

米国特許番号 4,631,603、4,577,216、4,819,098、および 4,907,093 における装置クレームは限られた範囲での視聴目的 に限り使用許諾されています。

本書に記載のその他の社名、商品名は、各社の商標または登 録商標です。本書に記載の他社商品名は参考を目的としたも のであり、それらの製品の使用を強制あるいは推奨するもの ではありません。また、Apple Inc. は他社製品の性能または 使用につきましては一切の責任を負いません。

J034-4570-B